# **Product Engineering Guide**

OSM v20 Cerberus v11

## *Introduction*

The Cerberus OSM links a Cerberus AlgoRex fire alarm system to ObServer.

The OSM connects to the printer output of the fire system, and so only monitors the system. No control of the fire system is available from the OSM.

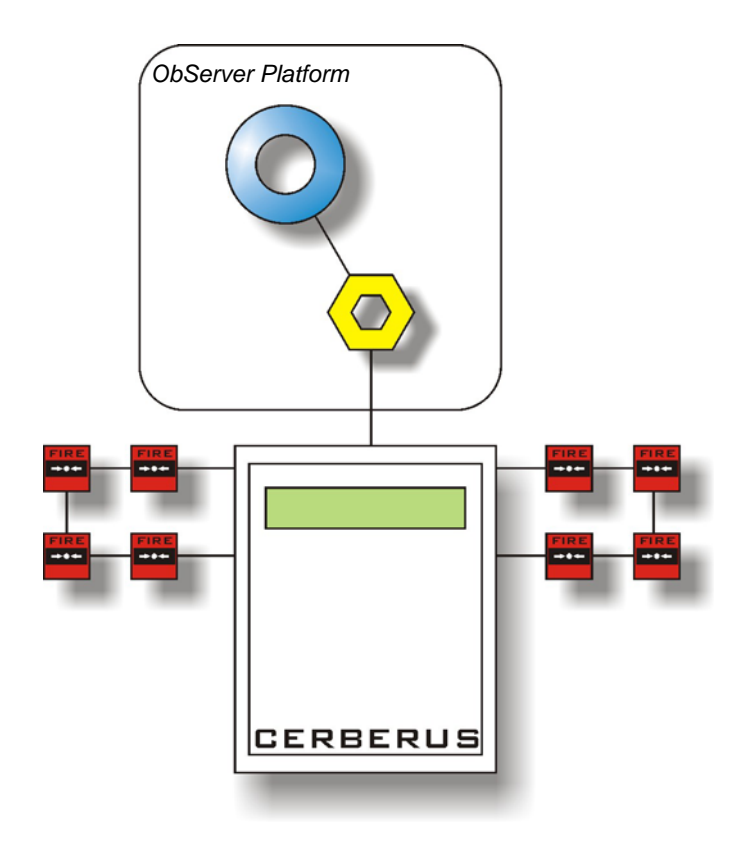

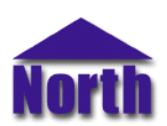

## *Engineering*

#### *Step 1 – Install OSM*

The Cerberus OSM is installed automatically with all ObSys editions. Refer to the 'ObSys CD sleeve' for details on how to install ObSys.

#### *Step 2 – Configure Cerberus System*

#### *Printer Interface*

The printer interface is provided with station types CT11, CI11, CC11.

The following communications parameters need to be set using the AlgoWorks configuration tool:

 Baud rate: 9600 Parity: No parity Data bits: 8 Stop bits: 1 Character set: ISO Latin1

#### *Printer Output*

The driver expects the CS1140 (EP5) English 'International 1' message layout.

The driver will only store zone events, but will generate alarms for 'message appears' and 'message disappears' events.

The following format is required for zone events:

- Line 1 position 27 should contain the text: 'FIRE', 'ALARM', ISOLATION', 'FAULT', or 'INFORMATION'.
- Line 2 position 3 should contain the character '+', or '-'.
- Line 2 position 32 should contain the text 'Zone', with the zone number starting at position 38; or position 33 should contain the text 'ZONE', with the zone number starting at position 37.

The following format is required for alarm events:

- Line 3 and line 4 (customer texts) are used for the Compass alarm object label field.
- Line 2 (standard text) is used for the Compass alarm condition field.
- Line 1 should contain the month text 'JAN', 'FEB', 'MAR', etc.

#### *Step 3 – Connect COM Port to Cerberus System*

Using cable, connect the Cerberus printer output connector to a COM port of the PC. Refer to the section 'Cable' below for details of the cable.

#### *Step 4 – Plug in Cerberus OSM to ObServer*

Use object engineering software to locate the ObServer Setup object. Assign the Cerberus OSM to an available channel. Refer to *'ObServer v20 Application Engineering Guide'.*

Note: After inserting the OSM, your engineering software may need to re-scan the ObServer object in order to view the OSM.

#### *Step 5 – Configure Cerberus OSM*

The COM port, device label, alarm polling facilities, and alarm destination are configured using objects. Use object engineering software to view and modify the module objects within the OSM.

#### *Step 6 – Access Objects within the Cerberus System*

Values from the Cerberus system are made available as objects from ObServer. Any object software that is connected to the ObServer can access these objects.

# *Engineering Reference*

#### *Cable Specification*

The cable between COM port and the Cerberus printer output connector is as follows:

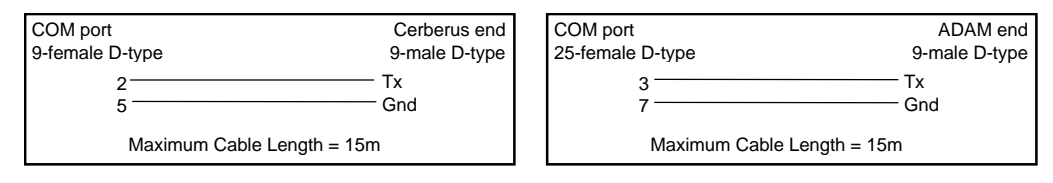

#### *Objects*

When the OSM is loaded the following objects are created within ObServer, use object software to access these objects.

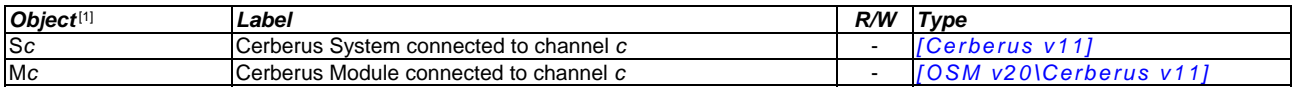

#### *Notes*

[1] The ObServer channel number, *c*, is a number in the range 1…40.

This document is subject to change without notice and does not represent any commitment by North Building Technologies Ltd. ObServer, ObSys and Object System are trademarks of<br>North Building Technologies Ltd. © Copyright 1